## Anleitung: Registrierung Servicekonto auf service-bw

- 1. Gehen Sie auf die Internetseite [www.service-bw.de.](http://www.service-bw.de/)
- 2. Um ein Servicekonto zu erstellen, klicken Sie bitte oben rechts auf das Feld "Anmelden".
- 3. Um sich ein neues Servicekonto anzulegen bzw. um sich zu registrieren, klicken Sie bitte auf "Kostenlos registrieren"

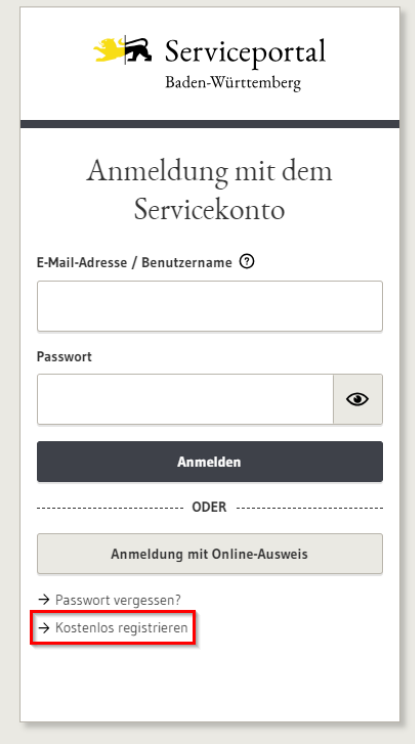

4. Bitte geben Sie bei der Registrierung Ihre persönlichen Daten ein. Dabei ist es wichtig, dass Sie bei "E-Mail-Adresse (Benutzername)" und bei "E-Mail-Adresse (Alternativ)" jeweils Ihre geschäftliche E-Mail-Adresse angeben.

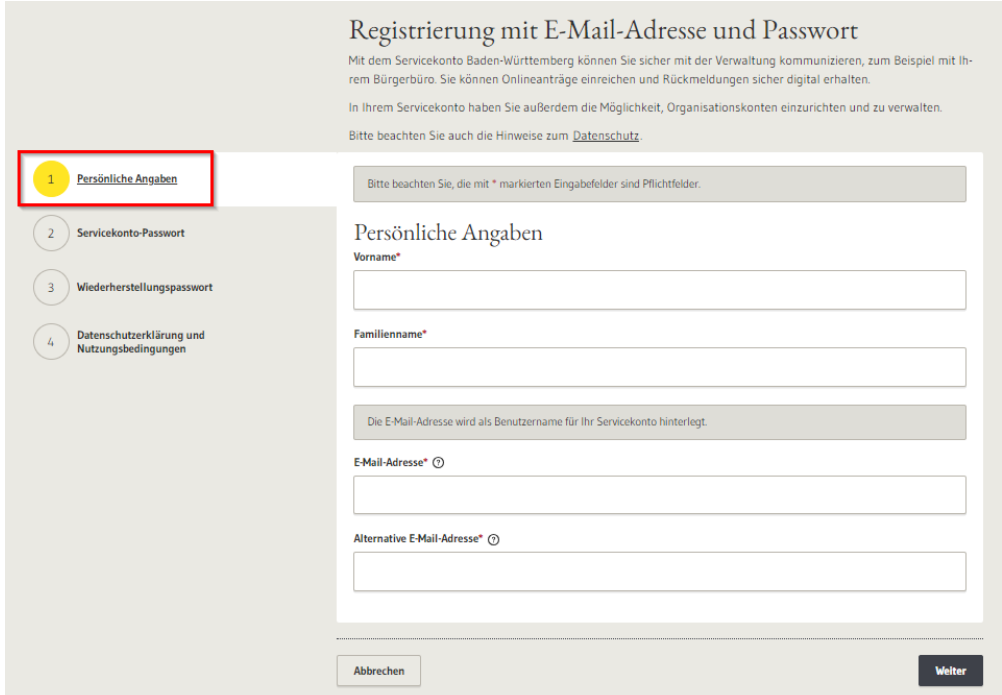

5. Bitte vergeben Sie ein "Servicekonto-Passwort".

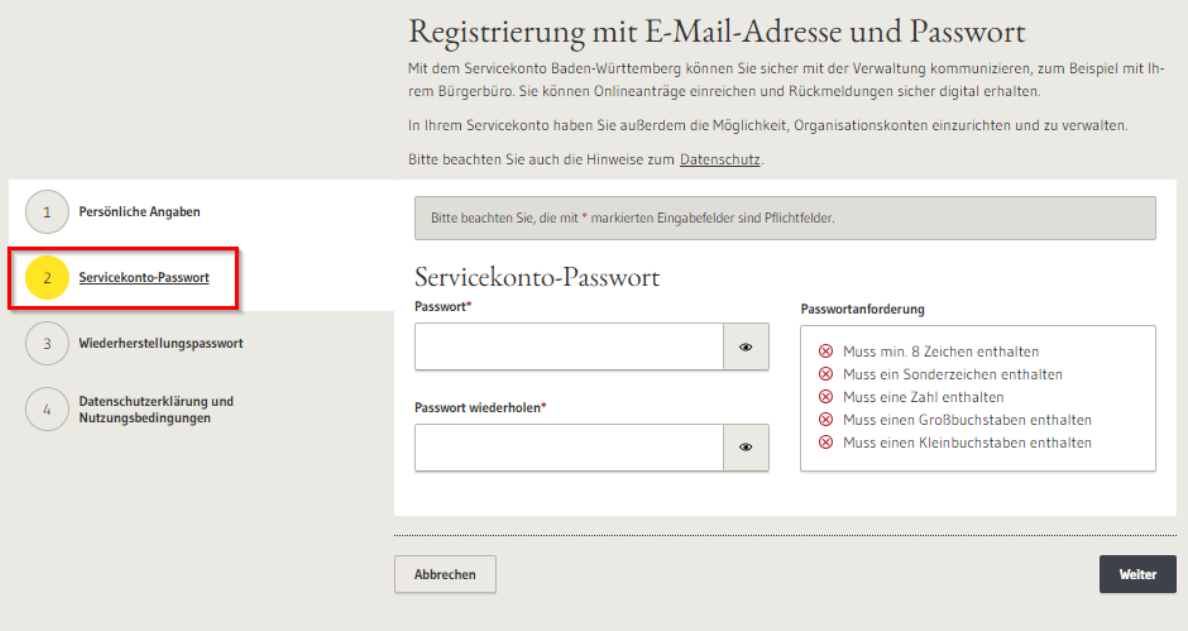

6. Bitte bewahren Sie Ihr Wiederherstellungspasswort sicher auf und bestätigen Sie die untenstehende Checkbox.

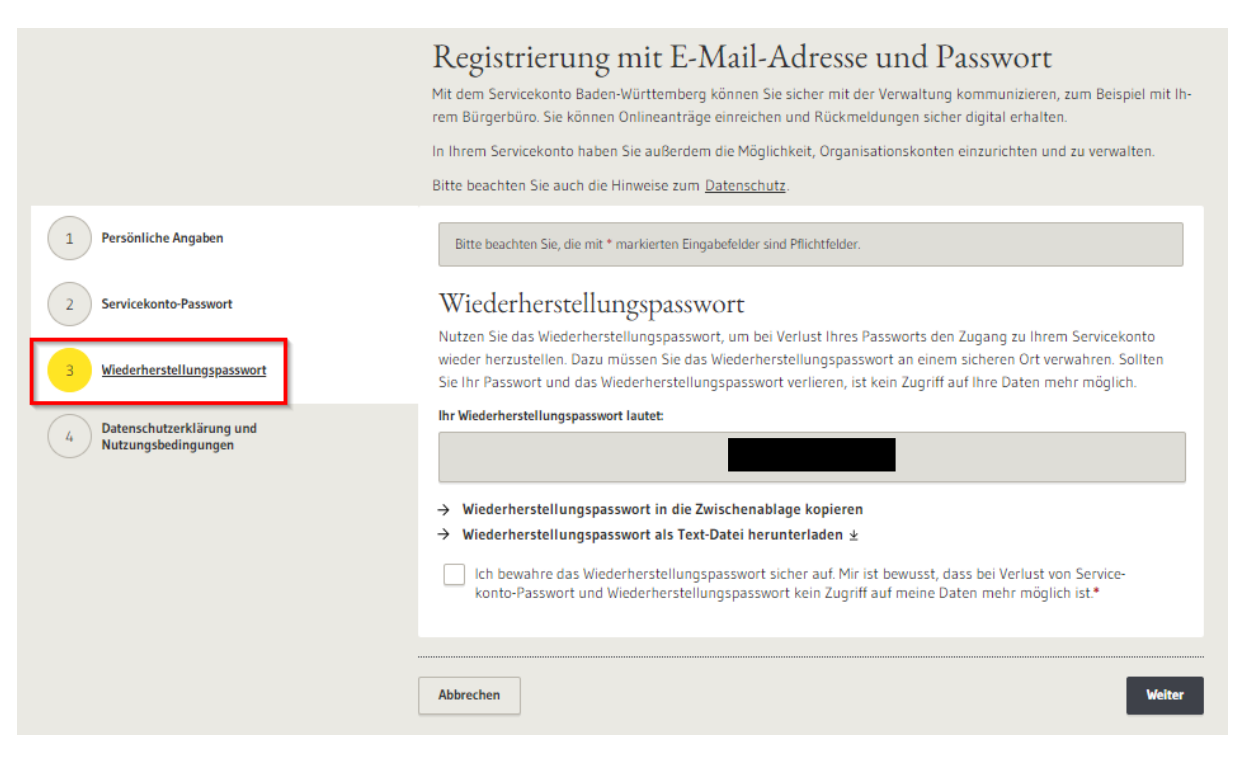

7. Wenn Sie alle Ihre Daten eingegeben haben, bestätigen Sie bitte noch die beiden untenstehenden Checkboxen und klicken dann auf "Registrieren".

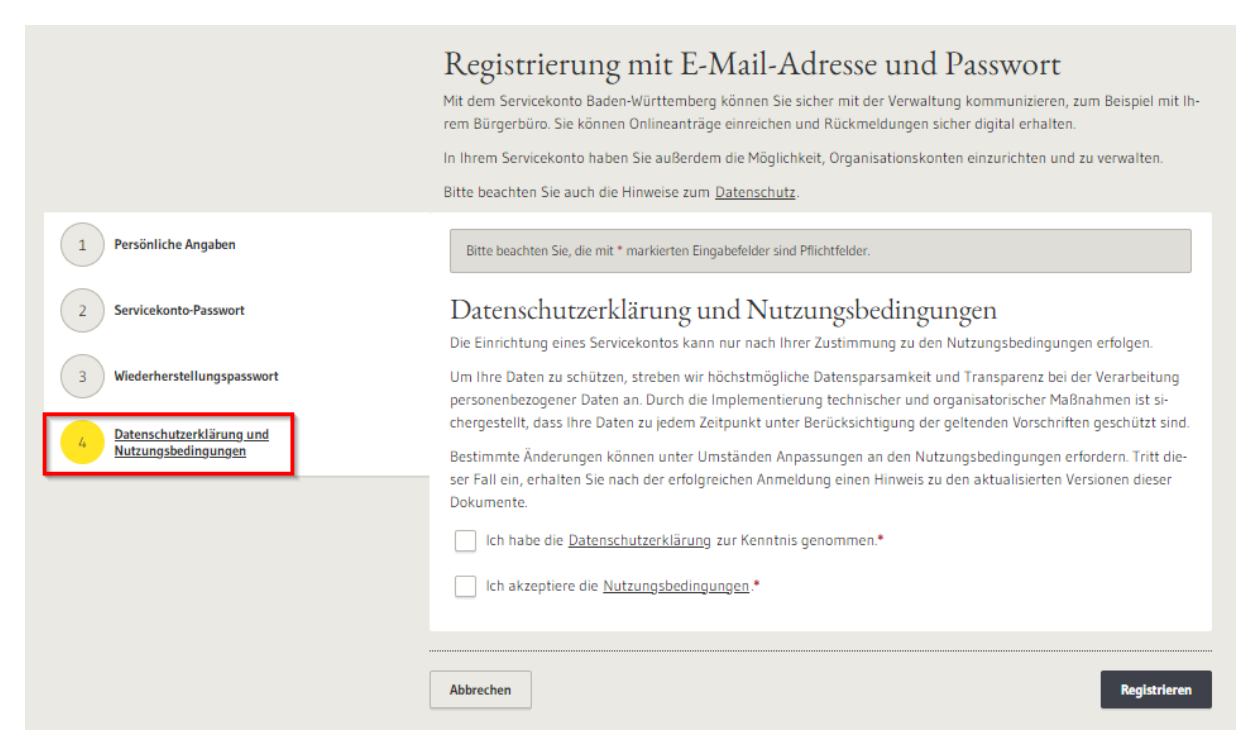